【電子チケット表示方法】

\*ホクチケ【マイページ】または、ホクチケから届いたメールに記載されたURLから、事前に電子チケットを表示。 スクリーンショット画面(画像)ではご入場できません。ご注意ください!

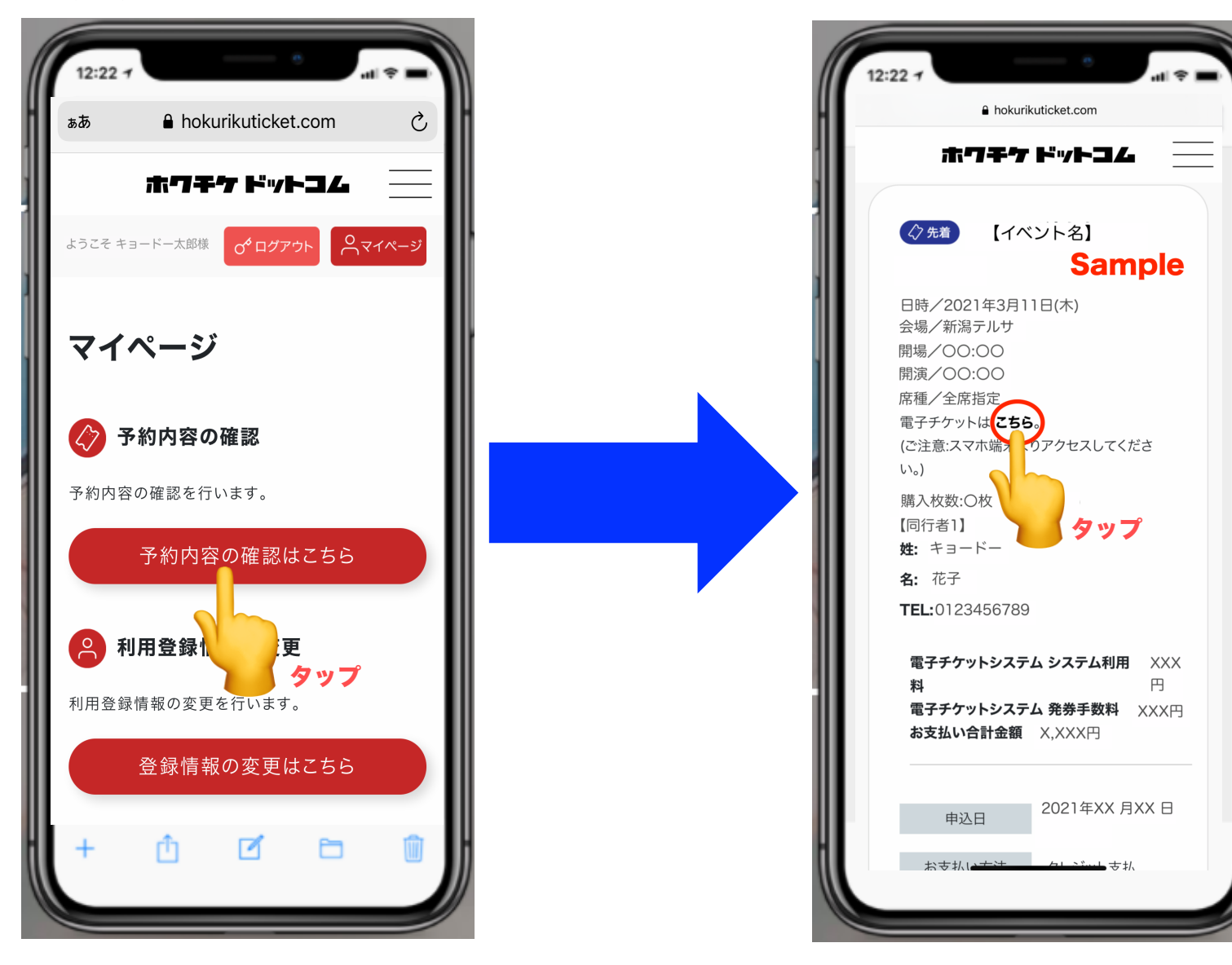

【電子チケット分配の方法】

## 1.分配ボタンをタップしてください そんない インパン インパン アンプログラン 2.分配方法を選んでください

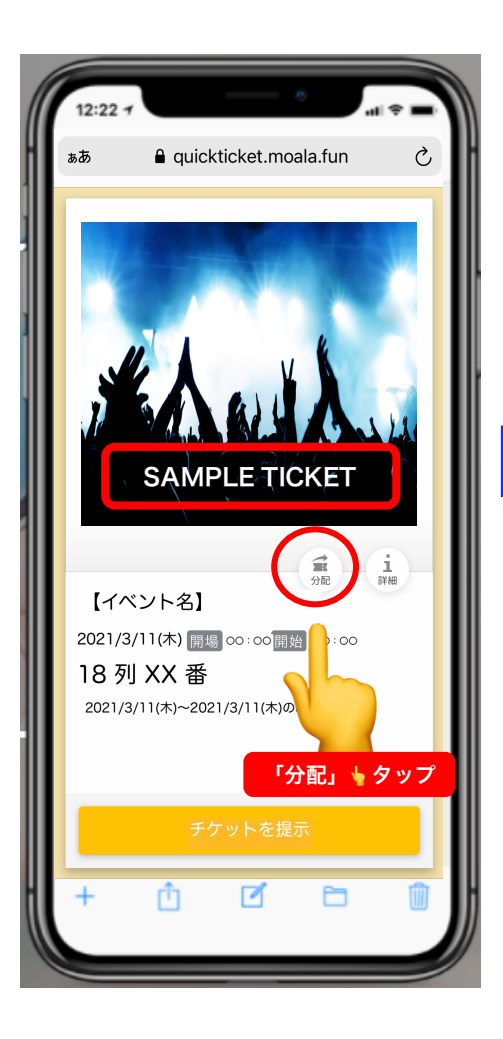

チケットの中央付近にある分配ボタンをタップしてください。 キャンセルボタンをタップすると、受け渡しがキャンセルされます。 分配はLINEもしくはメールにて送信する方法になりますので

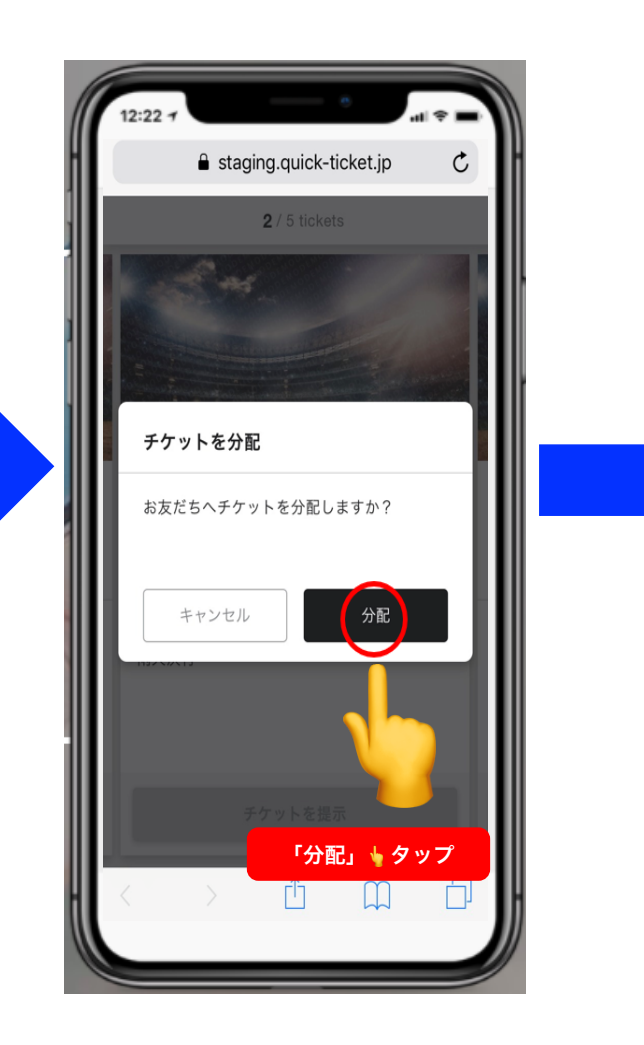

希望の方法をタップしてください。

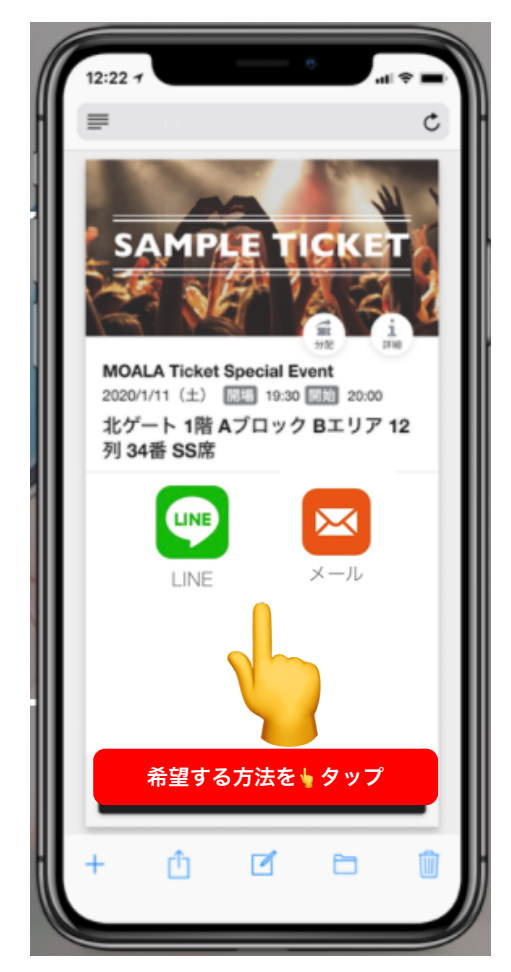

## 【電子チケット入場方法】 お客様ご自身で操作をお願いする公演もございます。

① 画面下の「チケットを提示」をタップ ② 表示されたQRコードをスタッフにご提示後、 開場時間間近になるまではチケット提示のボタン スタッフの指示に従ってください。 をタップすることはできません。 開場時間までお待ちください

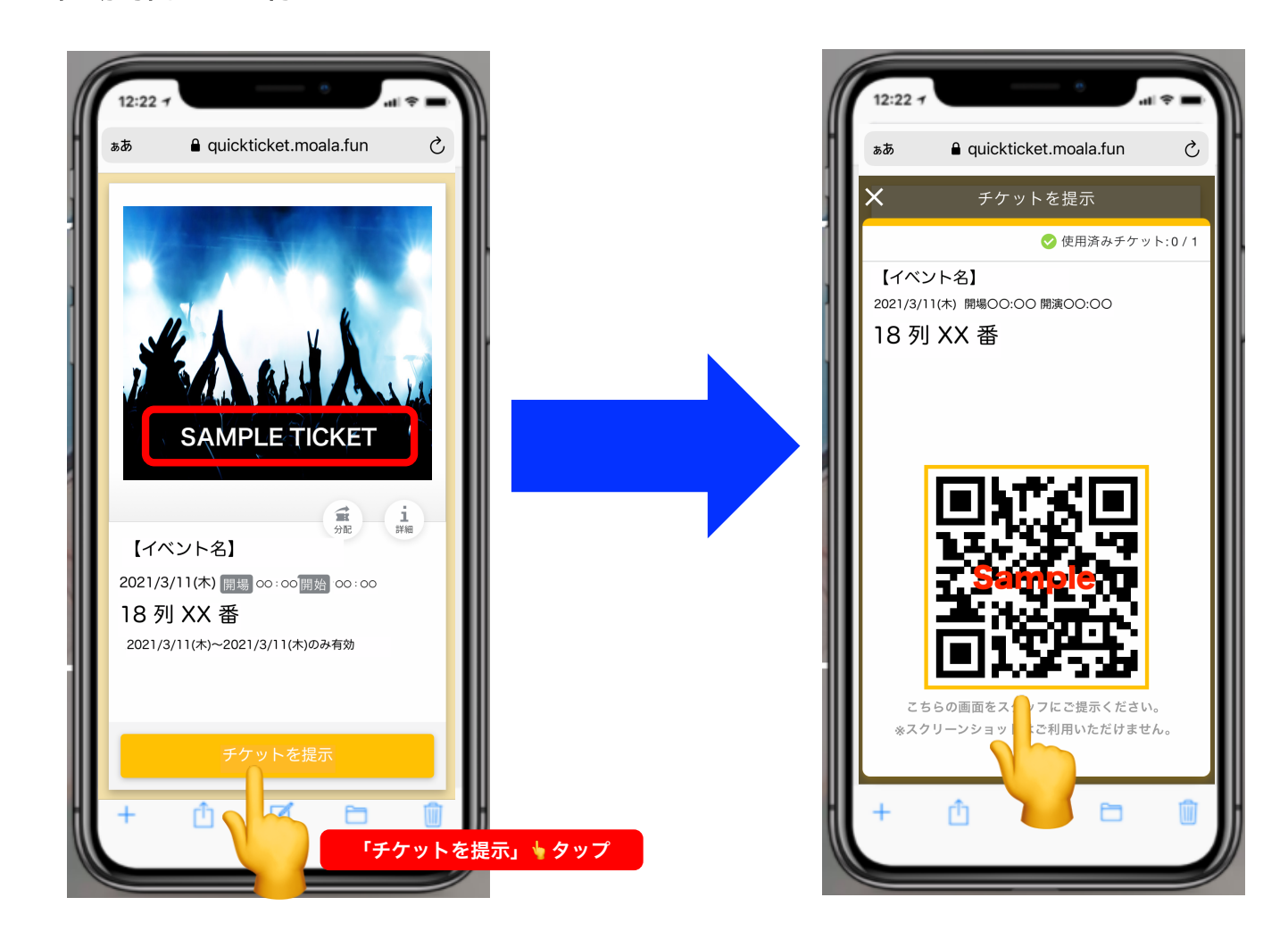